## **Google Home**:

Before setting up your Chromecast please find your device's wireless MAC address. If you already have the MAC address, then you can skip this video and register your device with the My Devices Portal. If you are unsure you can watch the video on registering a device with the portal. After your device is registered, connect to the UMassLowell network.

To find the MAC address of a Google Home please have a mobile device like a smartphone or tablet ready and, follow these steps:

- 1. Download and install the Google Home app onto your Mobile Device.
- 2. From the Google Home app, you should see your Google Home listed.
- 3. Select your google home and press set up.
- 4. Accept the prompt to connect to your Google Home.
- 5. Answer the setup questions.
- 6. Enter the location of your Google Home and press continue.
- 7. The Wireless MAC can be found to the bottom right of the Screen.
- 8. Write down the combination of letters and numbers exactly for reference later.

Once you have the MAC address of your Google Home, as stated above; register it with the My Devices Portal. If you are unsure how to do this, please watch our video on registering a device.

Once you finish registration, connect to the UMassLowell network and finish wireless setup. Your Google Home is now set up to connect to our Wireless network. 

We hope this PDF helped you better understand your options to connect your devices. For additional information please contact:

**TechServices (978) 934-4357 or help@uml.edu**

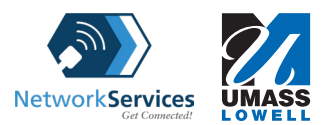